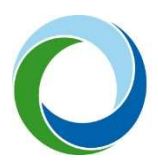

STÁTNÍ FOND ŽIVOTNÍHO PROSTŘEDÍ ČESKÉ REPUBLIKY

# UŽIVATELSKÁ PŘÍRUČKA PROCESU ZPRACOVÁNÍ MODULU CBA PRO PROJEKTY PODLÉHAJÍCÍ VEŘEJNÉ PODPOŘE V IS KP21+

LISTOPAD 2023

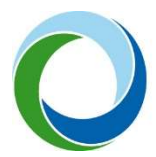

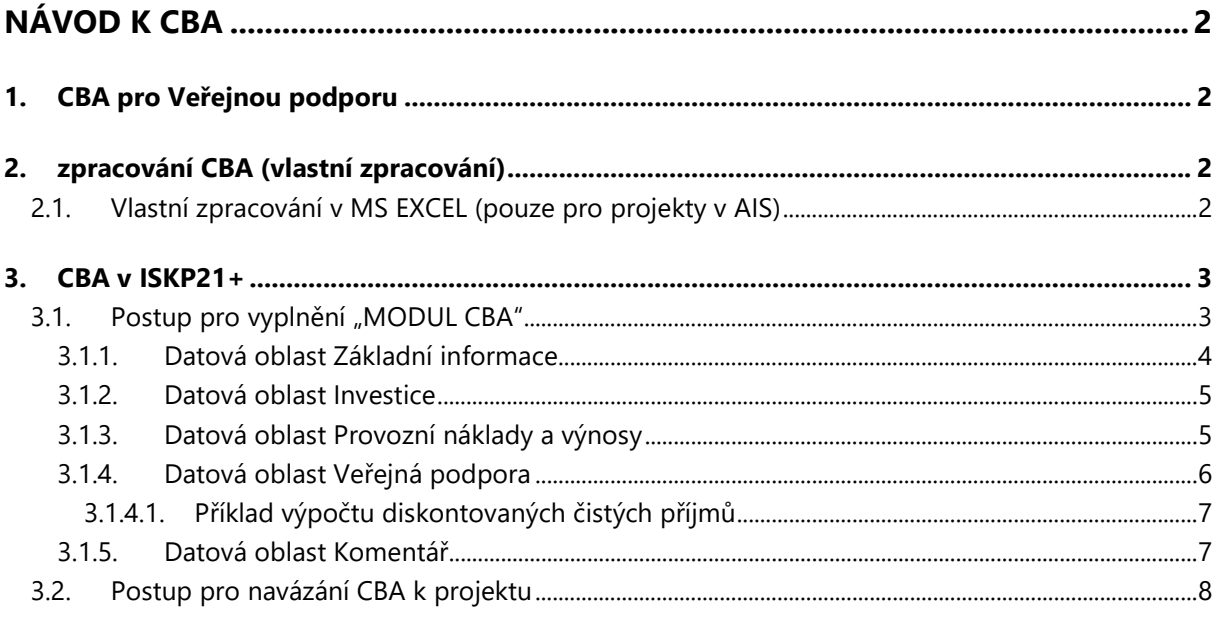

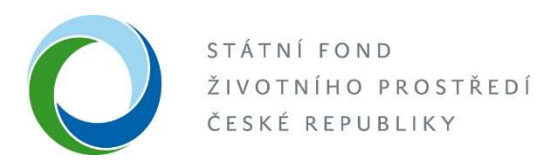

# **NÁVOD K CBA**

## 1. CBA PRO VEŘEJNOU PODPORU

U projektů, které jsou administrovány v systému AIS, nebo v ISKP 21+ a zároveň zakládají veřejnou podporu (dále "VP"), platí povinnost vypracovat CBA pro VP<sup>1</sup>. **Toto se týká vybraných článků GBER**<sup>2</sup>, kde je uvedeno: "Pokud jde o investiční podporu, výše podpory nesmí přesáhnout výši rozdílu mezi způsobilými náklady a provozním ziskem z investice. Od způsobilých nákladů se odečte provozní zisk, a to buď ex ante na základě odůvodněných odhadů nebo uplatněním mechanismu zpětného vymáhání podpory. Provozovatel infrastruktury má právo ponechat si během příslušného období přiměřený zisk. Bližší informace k povinnosti zpracování CBA jsou uvedeny v Pravidlech pro žadatele.

Za účelem výše uvedeného tedy pro žadatele platí, že:

- CBA vytvoří ve své kompetenci v programu MS Excel, kde včetně vzorců vyčíslí a slovně popíše položky v ní uvedené (možnost vlastního modelu CBA pouze pro projekty vedené v AIS), (Viz kapitola 2)
- využije modul CBA, který je součástí systému ISKP 21+<sup>3</sup> (možnost pro projekty v AIS a povinnost pro projekty administrované v ISKP21+). (Viz kapitola 3)

V rámci systému MS 2021+ (resp. ISKP21+) i v rámci vypracování vlastní CBA si SFŽP vyhrazuje právo vyžádat si od žadatele/příjemce případnou aktualizaci, změnu či rozšíření vyplnění dat v modulu CBA až do doby ukončení programů, případně do ukončení doby udržitelnosti projektu.

# 2. ZPRACOVÁNÍ CBA (VLASTNÍ ZPRACOVÁNÍ)

#### 2.1. Vlastní zpracování v MS EXCEL (pouze pro projekty v AIS)

Žadatel doloží základní informace o projektu - název projektu, jméno a kontakt na zpracovatele, délka referenčního období, na to se váže datum začátku a konce realizace projektu, informace o druhu režimu VP pro konkrétní projekt, informace o zvolené diskontní sazbě pro budoucí peněžní toky, a další relevantní informace

 $1$  CBA = Analýza nákladů a přínosů

<sup>2</sup> Nařízení Komise (EU) č. 651/2014, kterým se v souladu s články 107 a 108 Smlouvy prohlašují určité kategorie podpory za slučitelné s vnitřním trhem - tzv. obecné nařízení o blokových výjimkách "GBER"

<sup>3</sup> Portál ISKP21+ jako součást MS2021+ je určen pro externí uživatele monitorovacího systému v programovém období 2021- 2027. Největší skupinou externích uživatelů jsou žadatelé/příjemci projektů z fondů EU, kteří využívají ISKP21+ pro správu žádostí o podporu, resp. projektů po celou dobu jejich životního cyklu. Dále je portál ISKP21+ určen pro nositele strategií integrovaných nástrojů, externí hodnotitele žádostí o podporu a další uživatele.

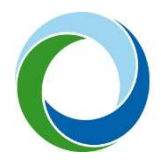

žadatel je povinen řádně vyčíslit položky provozních nákladů a výnosů projektu po dobu životnosti investice (zvoleného referenčního období). Je doporučeno ideálně zvolit takové referenční období, které se rovná/co nejvíce přibližuje životnosti projektu.

dále je třeba uvést rozložení rozpočtu (investičních nákladů) projektu v letech, uvedení zdrojů financování, doložený výpočet výše nákladové mezery a přesný popis jejího výpočtu podle vzorce uvedeného níže v kapitole 3.1.4 , nebo v případě, že příjmy nepokrývají provozní náklady, tak uvést výši provozní ztráty, a jak bude financována (z jakých zdrojů a kým) a další relevantní informace a výpočty k projektu.

K uvedeným položkám je třeba uvést i slovní popis, aby bylo zřejmé, jak bylo při výpočtech postupováno, čeho se daná položka týká, z čeho je popřípadě složená a z jakých podkladů zpracovatel vychází.

Slovně popsat je třeba celou provozní situaci. Zda se jedná o projekt v provozní ztrátě, z jakých zdrojů bude provozní ztráta financována apod. Uvést informaci, zda-li se jedná o úplně novou infrastrukturu, nebo rozšíření infrastruktury apod. Popis lze udělat přímo na daném listu v MS Excel, nebo souhrnně na samostatném listu nebo v doprovodné zprávě např. v MS Word. Je také vhodné jednotlivé položky (náklady, příjmy) více rozklíčovat např. není dostatečné uvést pouze provozní příjem, ale rozklíčovat jednotlivé položky (prodej, pronájem apod.) Je nutné k samostatnému MS Excel dodat i podklady (výkaz zisku a ztrát apod.)

### 3. CBA V ISKP21+

Žadatel si vytvoří registraci do systému ISKP21+, pokud ji ještě nemá, na stránce https://iskp21.mssf.cz/. Bez toho, aniž by bylo nutné vytvořit nebo založit žádost, může využít MODUL CBA v tomto systému. Výpočty jsou již v modulu CBA zakomponované, tzn. stačí vyplnit pouze údaje a výpočty tento modul provede automaticky. Výsledky pak lze jednoduše importovat do MS Excel a tento přiložit jako přílohu k žádosti v systému AIS nebo dané CBA lze připojit k projektu, pokud je administrovaný v ISKP 21+.

#### 3.1. Postup pro vyplnění "MODUL CBA"

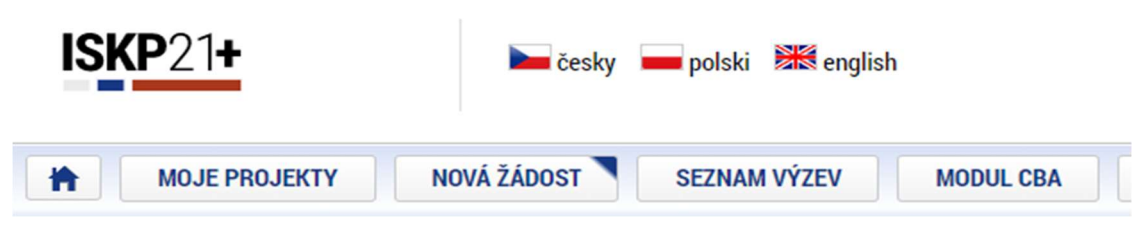

Obrázek 1 - hlavní stránka ISKP21+

V modulu CBA klik na "NOVÉ CBA" – vybrat "05 Operační program životní prostředí 21-27" (ač zde třeba tento projekt neadministruje a administrace probíhá v AIS") a vybrat CBA pro OPŽP.

Pro projekty v OPST je k dispozici "10 - Operační program Spravedlivá transformace 2021–2027".

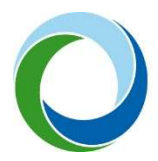

#### 3.1.1. Datová oblast Základní informace

Žadatel vyplní obrazovku (tzv. "datovou oblast") Základní informace - název, zaklikne zelenou fajfkou, že se jedná o Veřejnou podporu, určí referenční období (referenční období by mělo být zvoleno tak, aby nejlépe odpovídalo době životnosti investice.).

Začátek referenčního období = začátek realizace projektu, uvede typ veřejné podpory, (vždy se bude jednat o investiční podporu),

vyplní celkové způsobilé výdaje, pole "Rozdílová varianta" zaklikne zelenou fajfkou v případě, že se bude jednat o úplně novou infrastrukturu" tzv. na zelené louce", červeným křížkem označí pole v případě, že se jedná o rozšíření, dobudování infrastruktury. V takovém případě bude systém požadovat vyplnit nulovou variantu – situaci před projektem a investiční variantu variantu s projektem. Systém následně sám dopočítá rozdílovou variantu, tedy to, co přinese daná investice, ze které jsou patrné přírůstkové náklady a příjmy, tzn. zisk z investice.

Diskontní sazba – je systémem přednastavená na 4 %, je ale možné změnit výši diskontního faktoru v rozmezí 4 – 10 %.

Pro projekty v režimu provozní ztráty je doporučeno, aby byla zvolena rovnou "Rozdílová varianta" a situace ohledně provozních dotací a situace "před projektem" byla důkladně popsána na datové oblasti "Komentář".

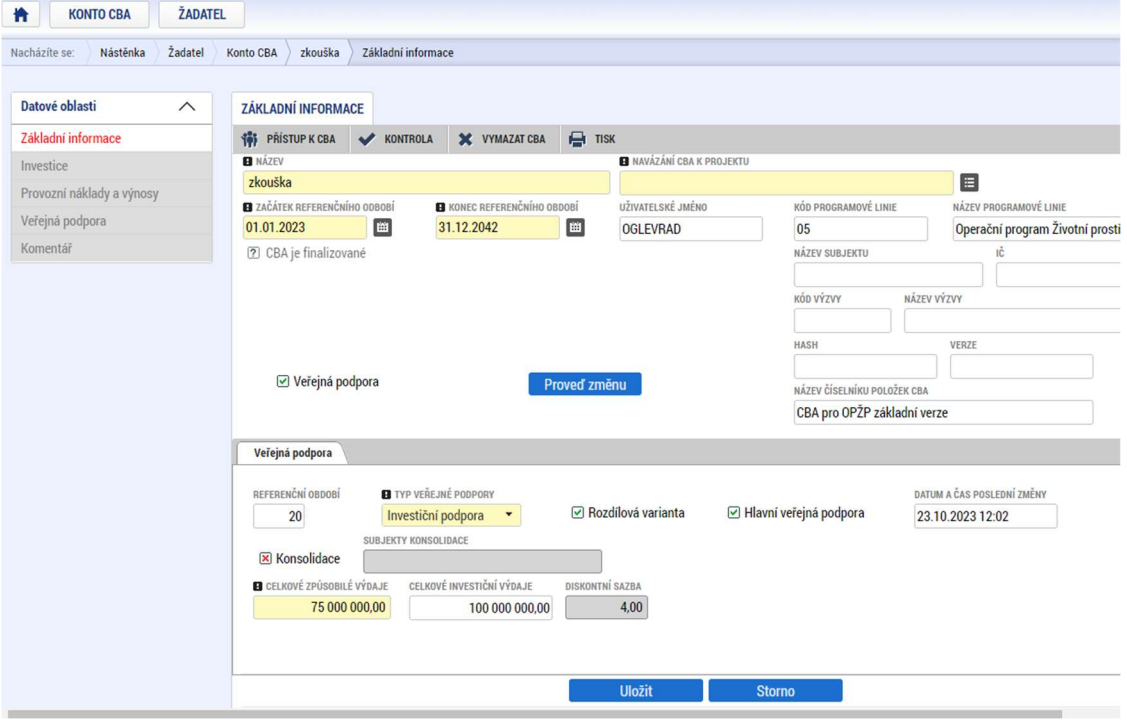

Kliknout na Uložit a Proveď změnu, tím se zviditelní datové oblasti v levém sloupci.

Obrázek 2 – př. základní informace, aktivace záložek v levém sloupci

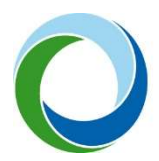

#### 3.1.2. Datová oblast Investice

Datová oblast Investice – zadání rozpočtových položek v letech (investičních i neinvestičních). Pro zpřístupnění dát klik na "Editovat vše" a po zadání dat – "Uložit vše". Náklady zde uvedené musí přesně odpovídat rozpočtu projektu v systému MS21+. Systém nemá volitelné položky, je zde pouze rozdělení na investiční a neinvestiční náklady. Rozklíčování položek rozpočtu se pak slovně provádí na datové oblasti "Komentář". (Viz níže)

| <b>NÁZEV</b>                              | <b>CELKEM</b>        | 1. ROK/2023    | 2. ROK/2024  | 3. ROK/2025 | 4. ROK/2026 | 5. ROK/2027 | 6. ROK/2028              | 7. |
|-------------------------------------------|----------------------|----------------|--------------|-------------|-------------|-------------|--------------------------|----|
| Celkové investiční náklady                | 100 000 000,00       | 100 000 000,00 | 0,00         | 0.00        | 0.00        | 0.00        | 0.00                     |    |
| Celkové způsobilé náklady                 | 75 000 000,00        | 75 000 000,00  | 0.00         | 0.00        | 0.00        | 0.00        | 0.00                     |    |
| Celkové způsobilé náklady - investiční    | 75 000 000,00        | 75 000 000,00  |              |             |             |             |                          |    |
| Celkové způsobilé náklady - neinvestiční  | 0,00                 |                |              |             |             |             |                          |    |
| Celkové nezpůsobilé výdaje                | 25 000 000,00        | 25 000 000,00  | 0,00         | 0.00        | 0,00        | 0,00        | 0,00                     |    |
| Celkové nezpůsobilé výdaje - investiční   | 25 000 000,00        | 25 000 000,00  |              |             |             |             |                          |    |
| Celkové nezpůsobilé výdaje - neinvestiční | 0.00                 |                |              |             |             |             |                          |    |
| Diskontované investiční náklady           | 100 000 000.00       | 100 000 000.00 | 0.00         | 0,00        | 0,00        | 0,00        | 0,00                     |    |
|                                           |                      |                |              |             |             |             |                          |    |
|                                           | $\blacktriangledown$ | $\check{}$     | $\checkmark$ | $\check{}$  | ٠           |             | $\overline{\phantom{0}}$ |    |

Obrázek 3 – př. investiční náklady projektu

#### 3.1.3. Datová oblast Provozní náklady a výnosy

Datová oblast Provozní náklady a výnosy – vyplní se provozní náklady a příjmy, které bude daná infrastruktura vykazovat po realizaci projektu a to až do konce zvoleného referenčního období (=životnosti investice). V některých případech může částečný provoz vzniknout již v průběhu realizace projektu, pak je nutné i tento provoz zahrnout do CBA. V případě rozšíření infrastruktury bude vyplněna nulová varianta – tedy náklady/příjmy bez projektu, a investiční varianta – vše s projektem. Systém automaticky dopočítá rozdílovou (přírůstkovou) variantu tzn. to navíc, co přinese daná investice (projekt). Jedinou výjimkou je, že v rámci nulové a investiční varianty není možné zadat zůstatkovou hodnotu a ta musí být vždy vyplněna do tabulky, která je označena jako "rozdílová varianta". (Je to dáno funkčností systému).

Systém nemá volitelné položky, je zde pouze rozdělení na fixní a variabilní náklady, může se využít pouze jeden řádek jako součet všech PN. To stejné platí pro položky výnosů, kde se uvede součet všech výnosů v jednotlivých letech. Rozklíčování položek se pak slovně provádí na datové oblasti "Komentář". (Viz níže)

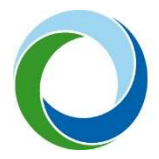

| <b>NÁZEV</b>                                                                                                    | <b>CELKEM</b> | 1. ROK/2023              | 2. ROK/2024              | 3. ROK/2025          | 4. ROK/2026          | 5. ROK/2027          | 6. ROK/2028          | 7. ROK/2029                  |
|----------------------------------------------------------------------------------------------------|---------------|--------------------------|--------------------------|----------------------|----------------------|----------------------|----------------------|------------------------------|
| Celkové provozní náklady                                                                                        | 40 000 000 00 | 2 000 000,00             | 2 000 000,00             | 2 000 000,00         | 2 000 000,00         | 2 000 000,00         | 2 000 000,00         | 2 000 000,00                 |
| Fixní náklady                                                                                                   | 20 000 000,00 | 1 000 000,00             | 1 000 000,00             | 1 000 000,00         | 1 000 000,00         | 1 000 000,00         | 1 000 000,00         | 1 000 000,00                 |
| Variabilní náklady                                                                                              | 20 000 000.00 | 1 000 000.00             | 1 000 000.00             | 1 000 000.00         | 1 000 000.00         | 1 000 000,00         | 1 000 000.00         | 1 000 000.00                 |
| Celkové finanční náklady pro návratnost i                                                                       | 0.00          |                          |                          |                      |                      |                      |                      |                              |
| Celkové finanční náklady ostatní                                                                                | 0,00          |                          |                          |                      |                      |                      |                      |                              |
| Diskontované provozní náklady                                                                                   | 28 267 878,80 | 2 000 000,00             | 1923076,92               | 1849112,43           | 1777992,72           | 1709 608.38          | 1643854,21           | 1580 629,05                  |
| Diskontované finanční náklady pro návrat                                                                        | 0.00          | 0.00                     | 0.00                     | 0.00                 | 0.00                 | 0.00                 | 0.00                 | 0.00                         |
| Diskontované finanční náklady ostatní                                                                           | 0.00          | 0.00                     | 0,00                     | 0.00                 | 0.00                 | 0.00                 | 0.00                 | 0,00                         |
|                                                                                                    |               |                          |                          |                      |                      |                      |                      |                              |
|                                                                                                    | $\checkmark$  | $\overline{\phantom{a}}$ | $\check{}$               | $\ddot{\phantom{0}}$ | $\ddot{\phantom{0}}$ | $\blacktriangledown$ | $\blacktriangledown$ | $\blacktriangledown$         |
|                                                                                                    |               |                          |                          |                      |                      |                      |                      |                              |
|                                                                                                    |               |                          | <b>Export standardní</b> | <b>Editovat vše</b>  |                      |                      |                      |                              |
|                                                                                                    |               |                          |                          |                      |                      |                      |                      |                              |
| Rozdílová varianta provozních výnosů                                                                            | <b>CELKEM</b> | 1. ROK/2023              | 2. ROK/2024              | 3. ROK/2025          | 4. ROK/2026          | 5. ROK/2027          | 6. ROK/2028          | 7. ROK/2029                  |
|                                                                                                    | 42 100 000.00 | 2 100 000.00             | 2 100 000.00             | 2 100 000.00         | 2 100 000.00         | 2 100 000.00         | 2 100 000.00         |                              |
|                                                                                                    | 42 000 000 00 | 2 100 000,00             | 2 100 000,00             | 2 100 000,00         | 2 100 000,00         | 2 100 000,00         | 2 100 000,00         |                              |
|                                                                                                    | 0.00          |                          |                          |                      |                      |                      |                      |                              |
| <b>NÁZEV</b><br>Celkové provozní výnosy<br>Provozní výnosy<br>Financování provozní ztráty<br>Zůstatková hodnota | 100 000,00    |                          |                          |                      |                      |                      |                      | 2 100 000.00<br>2 100 000,00 |

Obrázek 4 – př. provozní náklady a výnosy

Pokud příjmy nepřevyšují provozní náklady, projekt tak nevytváří žádný čistý provozní příjem, je nutné vyplnit i řádek "financování provozní ztráty" částkou tak, aby provozní výnosy se rovnaly provozním nákladům. Slouží to pro účely informovanosti žadatele, že bude třeba poskytovat na provoz vybudovaný projektem provozní dotace a zajistit tak jeho udržitelnost. Tento řádek do výpočtových výnosových položek nevstupuje. Proto i nadále v případě provozní ztráty se na datové oblasti Veřejná podpora zobrazí záporná částka čistých diskontovaných příjmů. Pokud je projekt v provozní ztrátě, výše podpory bude vypočtena dle pravidel výzvy.

#### 3.1.4. Datová oblast Veřejná podpora

Datová oblast Veřejná podpora - v této datové oblasti se již nic nevyplňuje. Pokud provozní přínosy převyšují provozní náklady, bude zde zobrazena výše čistých diskontovaných provozních příjmů podle tohoto výpočtového vzorce:

#### MAX IP= CZV- DČP

Tj. Maximální investiční podpora = celkové způsobilé výdaje (nediskontované) – diskontované čisté příjmy

DČP = (DPV+DZH-DPN) \* (CZV/CIV)

Tj. Diskontované čisté příjmy = diskontované provozní výnosy + diskontovaná zůstatková hodnota - diskontované provozní náklady) \* (celkové způsobilé výdaje/celkové investiční výdaje)

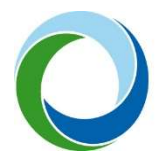

STÁTNÍ FOND ŽIVOTNÍHO PROSTŘEDÍ ČESKÉ REPUBLIKY

A tato výše provozních příjmů pak bude odečtena od způsobilých výdajů projektu a tím ponížena výše podpory.

3.1.4.1. Příklad výpočtu diskontovaných čistých příjmů

Hodnoty zadané v CBA viz obr.5

#### MAX IP= CZV- DČP

MAX IP = 75 000 000 – 1 095 643,62

MAX IP = 73 904 356,38

DČP = (DPV+DZH-DPN) \* (CZV/CIV)

(29 728 736,96 - 28 267 878,80) \* (75 000 000/100 000 000) = 1 095 643,62

Pozn. Položka Diskontované příjmy ve výši 29 728 736,96 - v ní jsou sečteny už příjmy i zůstatková hodnota, systém to sám takto počítá

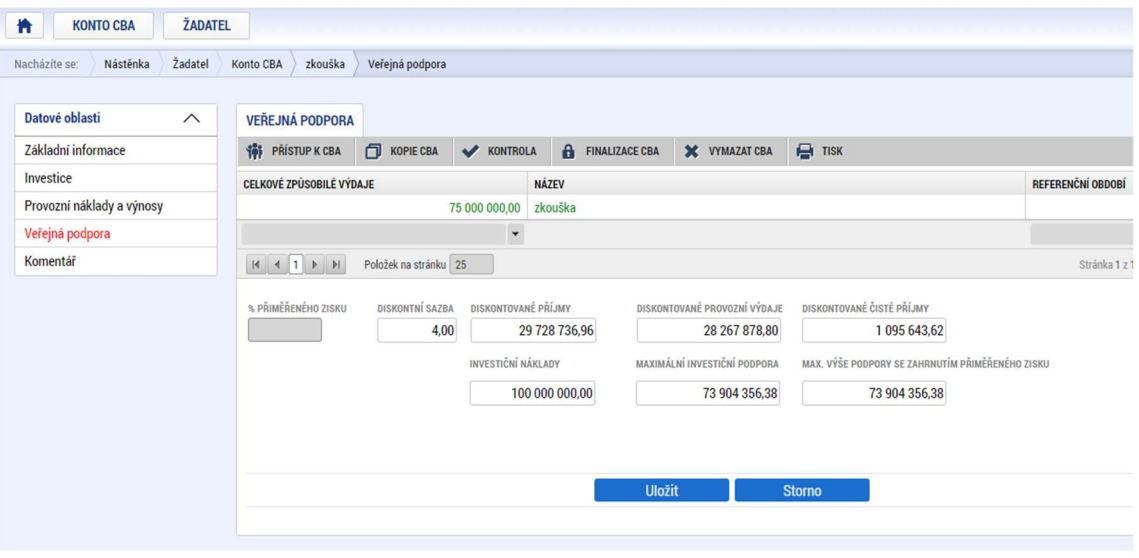

Obrázek 5 – př. výpočet čistých provozních příjmů

#### 3.1.5. Datová oblast Komentář

Datová oblast Komentář slouží, jak už bylo výše popsáno, ke slovnímu komentáři a k rozšíření specifikace položek v CBA.

Investice – rozepsat jednotlivé položky rozpočtu (budovy - částka, pozemky - částka, služby, cestovné, dozor, publicita, apod.)

Provozní a finanční náklady, provozní výnosy - je nutné uvést, jak a z čeho jsou vyčísleny provozní náklady a výnosy, z čeho se skládají apod. Je nutné, aby byly položky rozklíčovány a blíže specifikovány. (Např. Provozní náklady – energie – částka, mzdové náklady – částka, údržba, atd.) (Provozní výnosy (prodej materiálu - částka, výrobků, …,výnosy na poskytnuté služby, pronájem, atd.)

Je nutné podat komentář i ke stanovení zůstatkové hodnoty

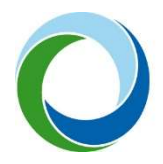

Dále v případě provozní ztráty – je nutné uvést, z jakých podkladů bylo čerpáno, z jakých zdrojů je popř. dotována provozní ztráta a kým, apod.

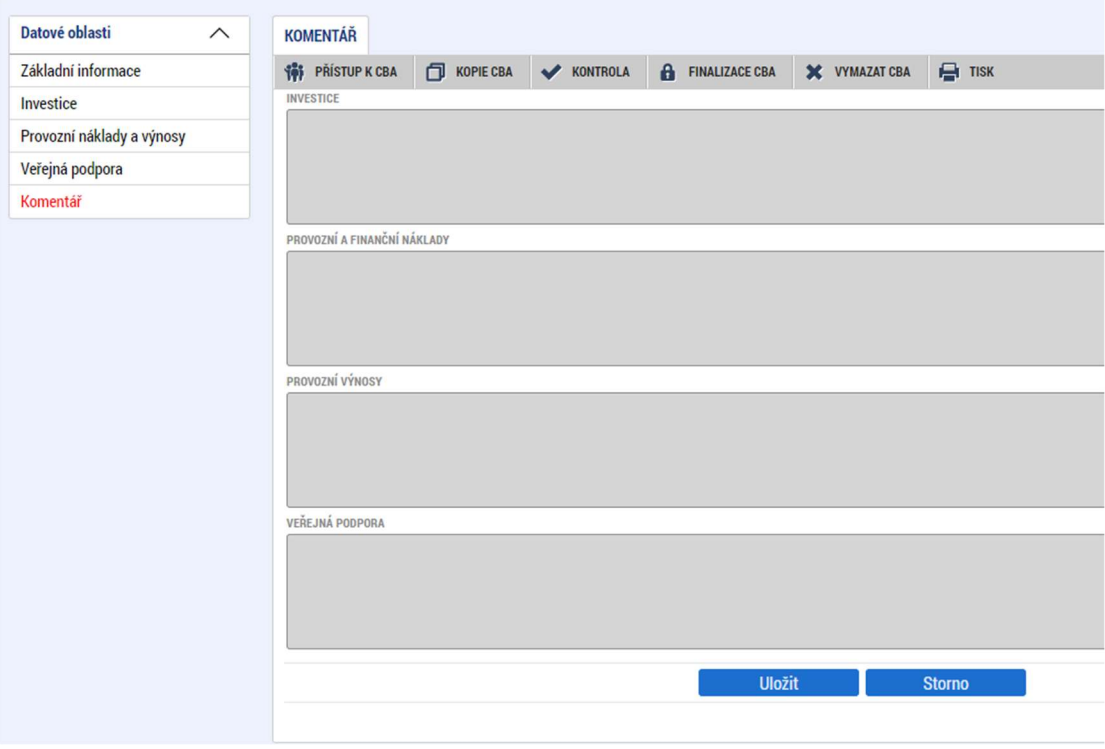

Obrázek 6 - slovní okomentování položek v CBA

#### 3.2. Postup pro navázání CBA k projektu

Po kompletním vyplnění všech datových oblastí doporučujeme kliknout na políčko kontrola, kde je vidět, co je třeba popřípadě upravit, nebo jestli je CBA vyplněno kompletně. Pokud ano, je třeba ho navázat k žádosti daného projektu v ISKP 21+.

| Datové oblasti            | ∧ | ZÁKLADNÍ INFORMACE                                                                                                    |  |  |  |  |  |  |
|---------------------------|---|----------------------------------------------------------------------------------------------------|--|--|--|--|--|--|
| Základní informace        |   | A.<br><b>THE PRISTUP K CBA</b><br><b>KOPIE CBA</b><br>$H$ TISK<br>А<br>$\mathbf x$<br><b>VYMAZAT CBA</b><br>KONTROLA<br><b>FINALIZACE CBA</b><br>$\overline{\phantom{0}}$ |  |  |  |  |  |  |
| Investice                 |   |                                                                                                    |  |  |  |  |  |  |
| Provozní náklady a výnosy |   | Výsledek operace:                                                                                                    |  |  |  |  |  |  |
| Veřejná podpora           |   | zkouška pro manuál: CBA analýza / Veřejná podpora není napojena na projekt.                                                                                               |  |  |  |  |  |  |
| Komentář                  |   | Lze vytisknout přes Kontextovou nabídku (Pravé tlačítko myši)                                                                                                    |  |  |  |  |  |  |

Obrázek 7 – kontrola CBA

Navázání na projekt se provede následovně – na datové oblasti Základní informace se nachází žluté pole "Navázání CBA k projektu", kde vpravo je k němu číselník "výběr hodnoty".

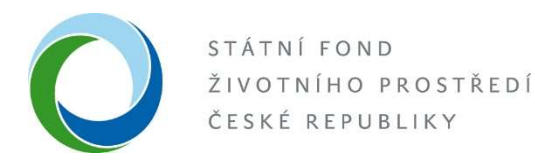

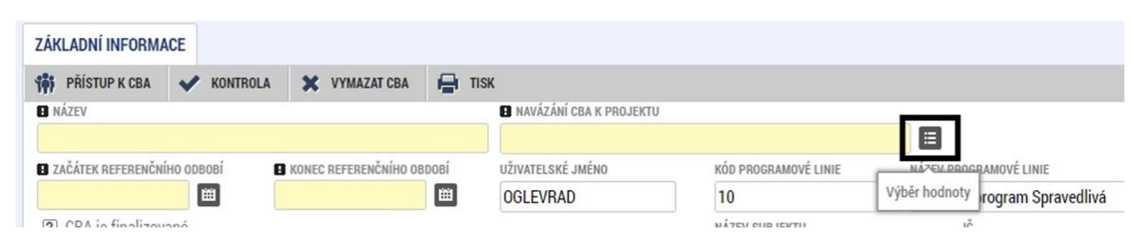

Obrázek 8 - navázání CBA k projektu

Po jeho otevření se zobrazí seznam žádostí vytvořených v ISKP 21+. Zde se vybere relevantní žádost a potvrdí se.

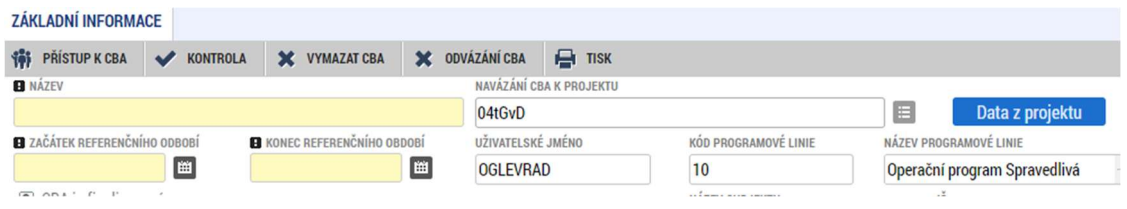

Obrázek 9 - navázání CBA k projektu a pole data z projektu

Po navázání CBA na projekt se vlevo objeví modré pole "Data z projektu". Doporučujeme nevyužívat pro komplikovanost hledání zadaných dat a výskytu chyb při kliknutí na pole Kontrola.

Posledním krokem po navázání CBA k žádosti je "Finalizace CBA"

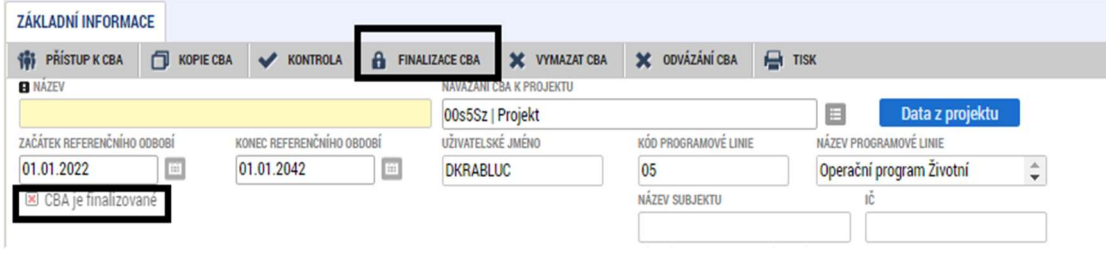

Obrázek 10 - finalizace CBA k projektu

Po úspěšném finalizování se u checku CBA změní červený křížek na zelenou fajfku.

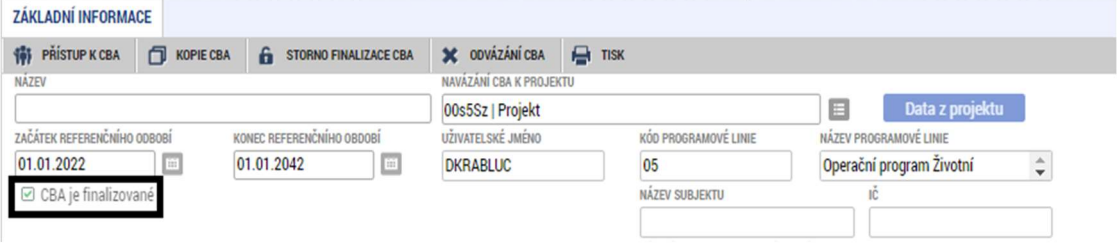

Obrázek 11 - check CBA je finalizované

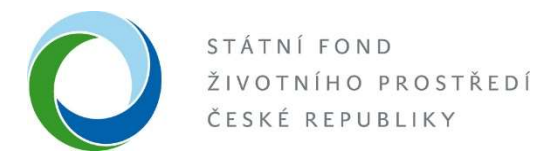

Po navázání a finalizaci nelze CBA upravovat. Pro následné úpravy je třeba provést Storno finalizace a následně odvázání od projektu, přesně v tomto pořadí.

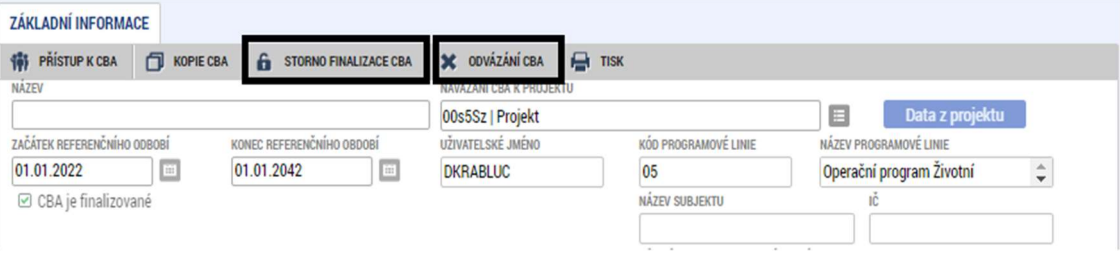

Obrázek 12 - Storno finalizace a odvázání CBA

Případné dotazy k modulu CBA je možné směřovat na dotazy.cba@sfzp.cz

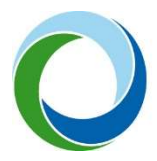

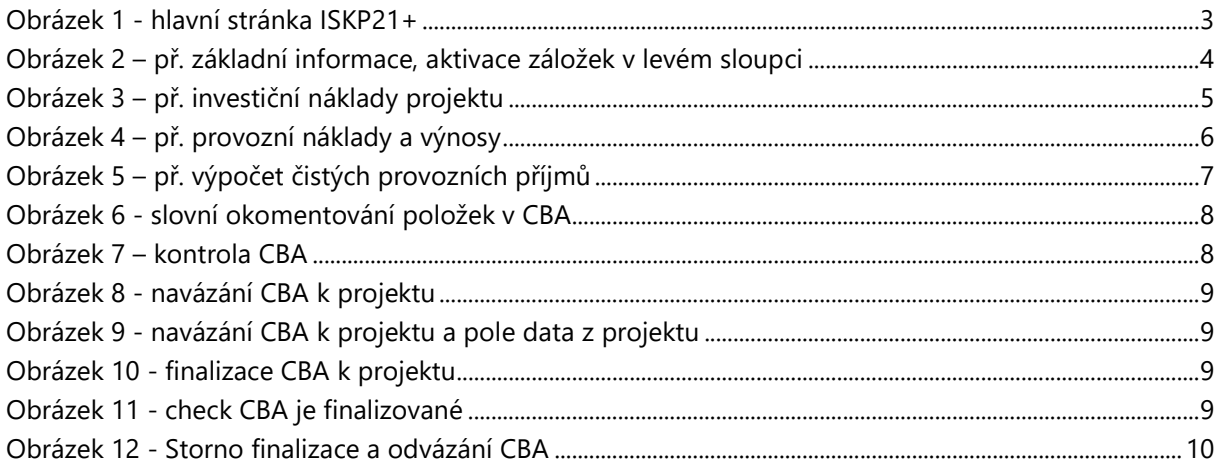